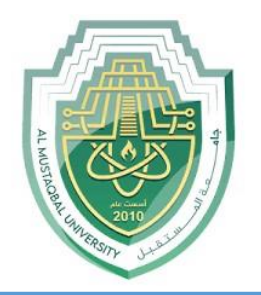

## **AL-Mustaqbal University**

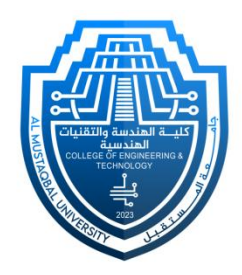

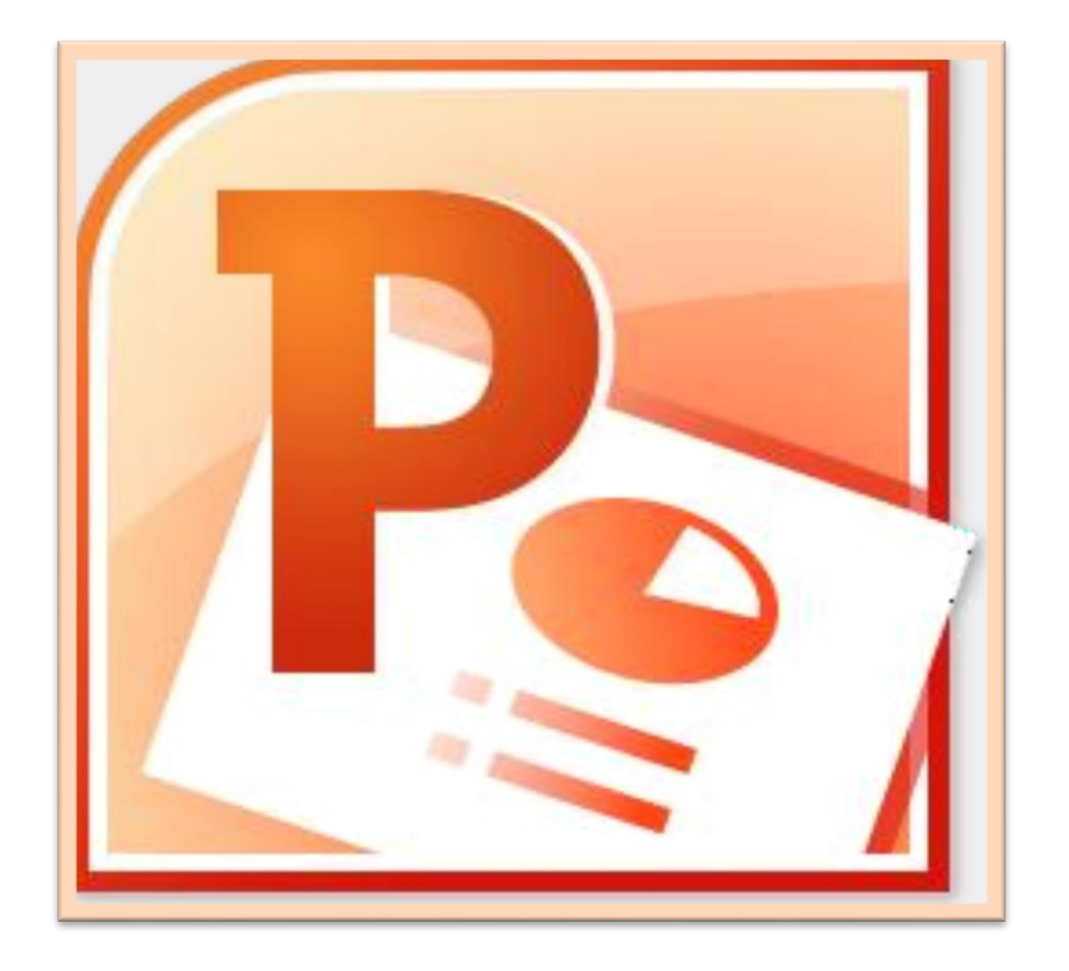

## **Microsoft PowerPoint**

### **Lecture 3**

**Insert Tab – Inserting Objects I**

By **M.Sc. Duaa Alkhafaje College of Engineering and Technology Department of Medical Instrumentation Techniques Engineering**

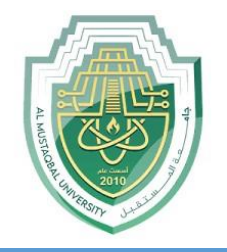

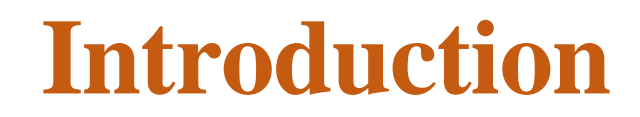

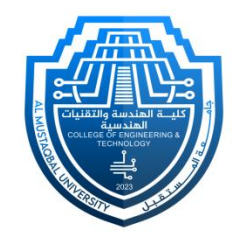

 In PowerPoint, the "**Insert**" tab on the ribbon is divided into several groups, providing various options for adding content to your presentation. The main groups you can find in the Insert tab are (**Tables**, **Images**, **Illustrations**, **Links**, **Text**, **Symbols**, **Media**)

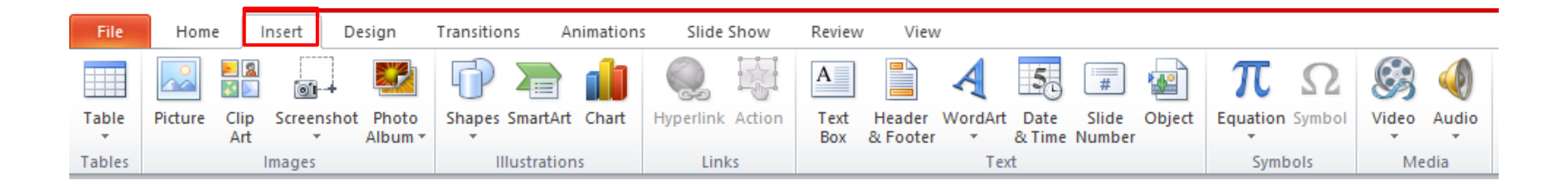

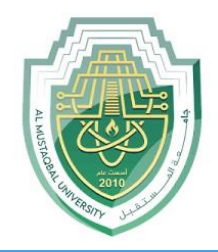

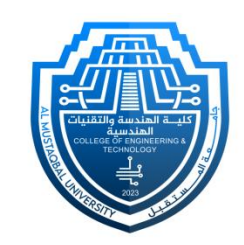

- **I. Tables**: This group provides options for inserting tables into your presentation. You can choose from pre-designed table templates or create custom tables. You can also draw tables freehand.
- The steps of inserting a **Table**:
	- Click on the "Insert" tab in the Ribbon.
	- In the "Tables" group, click on "Table."
	- A grid will appear, and you can hover your mouse over it to select the number of rows and columns you want for your table. Click to create the table.

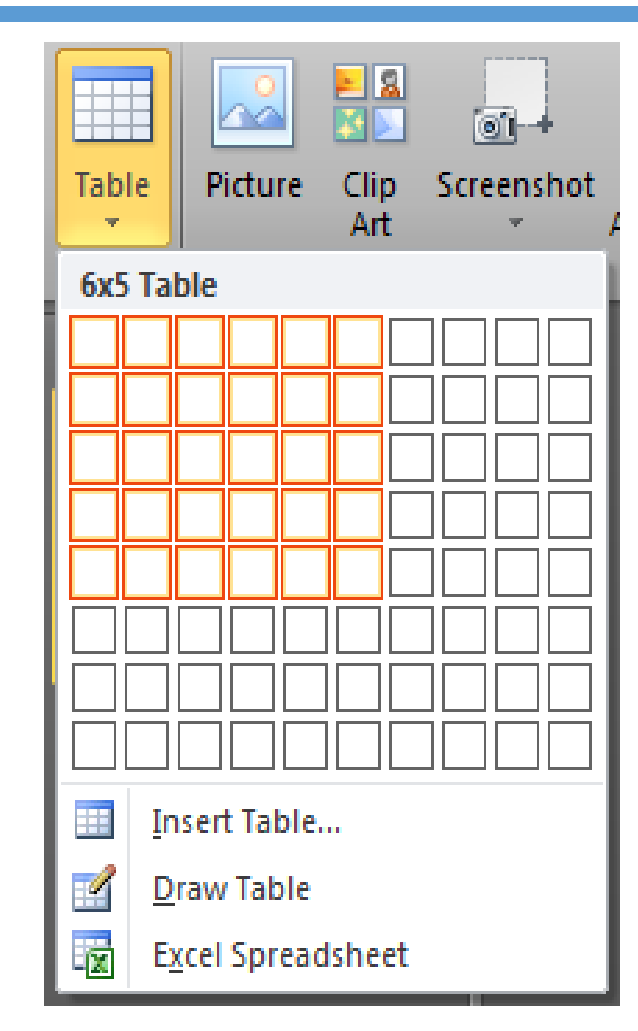

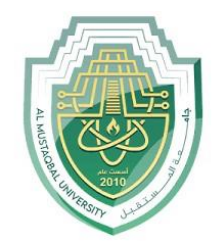

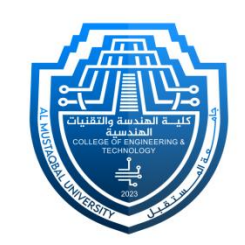

- If you need a table that is larger than **10** cells wide by **8** cells high, click **Insert Table**.
	- The Insert Table window will open up.
	- From here, the number of columns and rows can be specified.

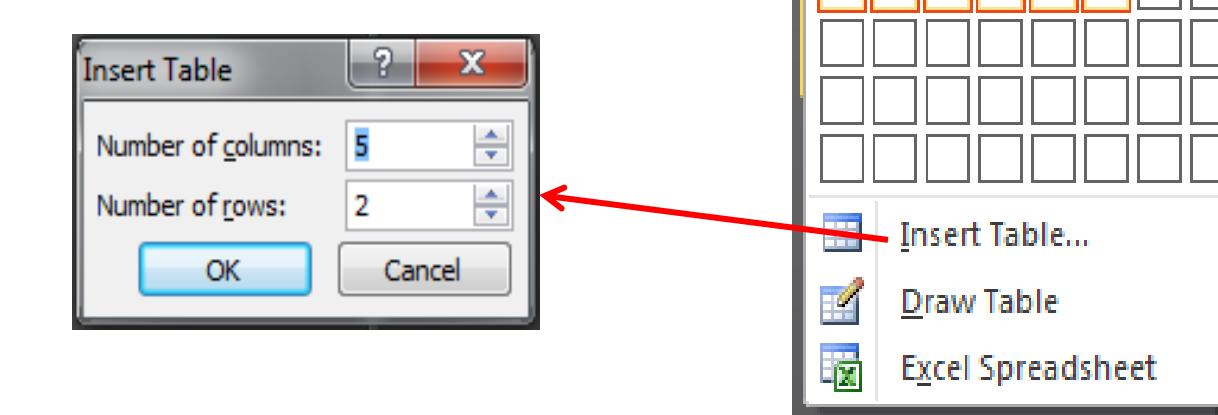

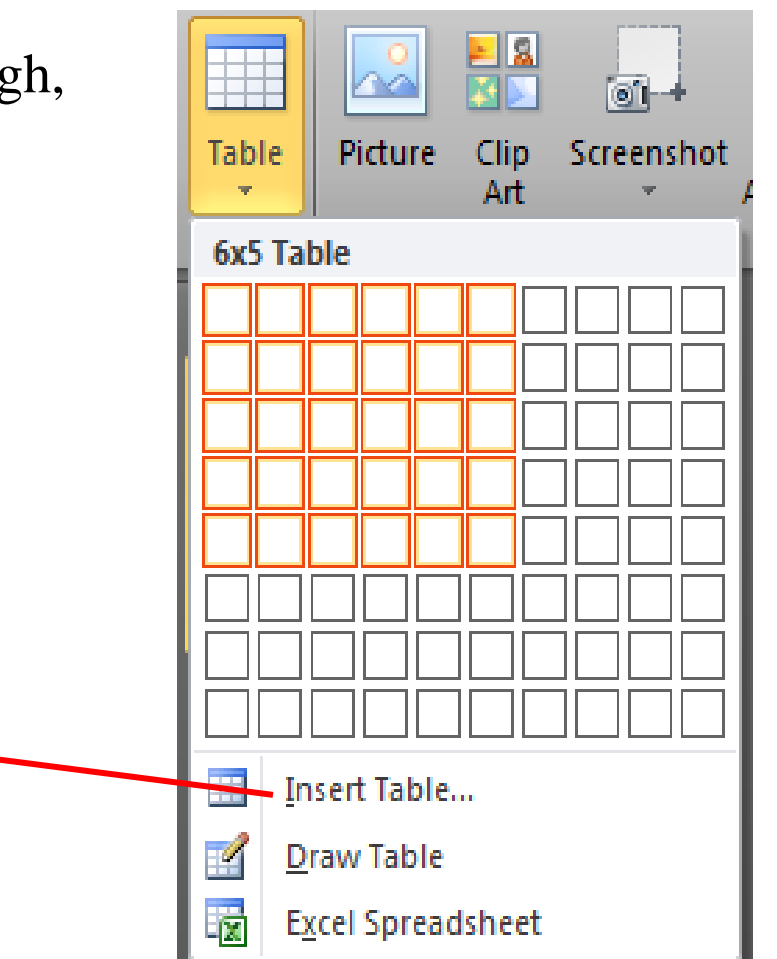

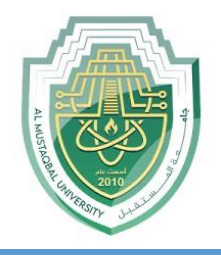

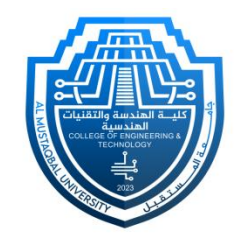

 In Microsoft PowerPoint, you can use the "**Design**" and "**Layout**" tabs, which are part of the "**Table Tools**" contextual tab that appears when you select a table, to format and customize tables. These tabs provide various options for designing and arranging your tables.

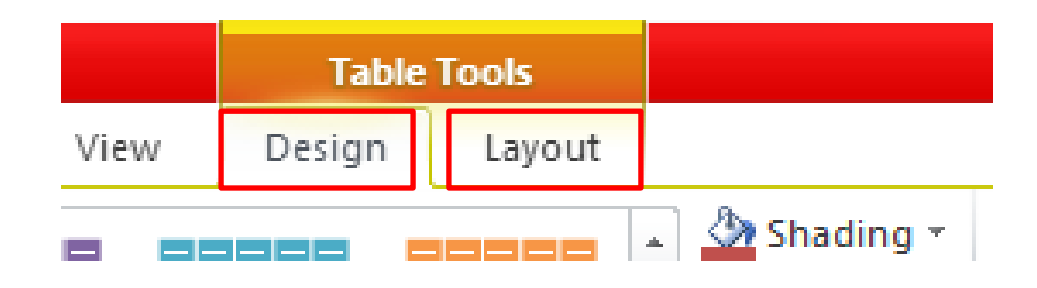

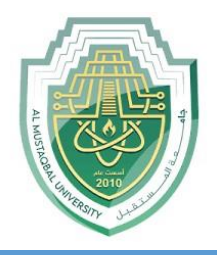

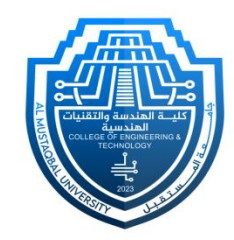

 To access the "**Design**" tab, first insert a table or select an existing table in your PowerPoint slide. The "**Table Tools**" contextual tab, including the "**Design**" tab, will appear on the Ribbon. The **Design**" tab typically includes the following basic groups:

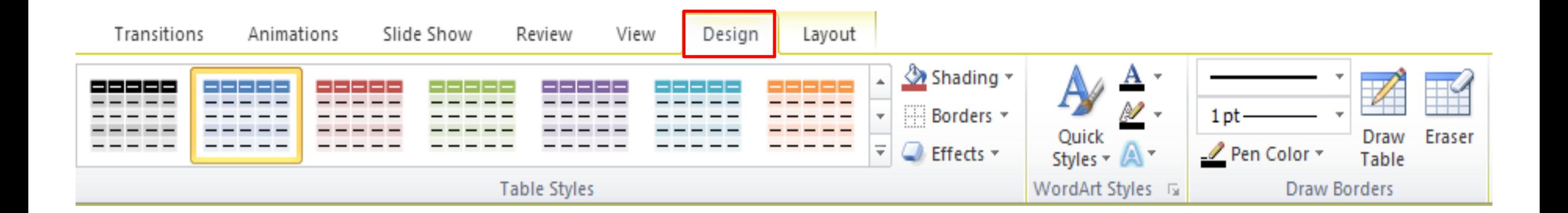

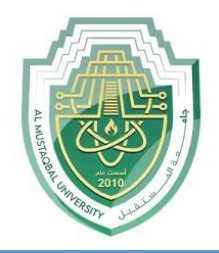

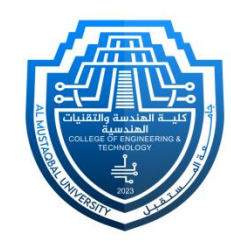

### **1. Table Styles Group:**

The "**Table Styles**" group offers a selection of pre-designed styles for your table. You can hover over these styles to preview how they will look on your table. Click on a style to apply it.

### **Shading:**

The "**Shading**" allows you to change the background color of your table cells. You can select a different fill color for your cells or apply a gradient fill.

### **Borders:**

The "**Borders**" enable you to adjust the border appearance of your table. You can add or remove cell borders, and change the line color, line style, and line weight.

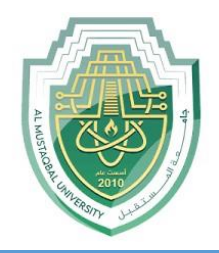

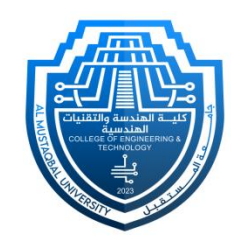

### **Effects:**

The "**Effects**" provide options for adding effects to your table, such as shadow, reflection, and glow. These effects can make your table elements stand out.

### **Borders:**

The "**Borders**" enables you to adjust the border appearance of your table. You can add or remove cell borders, and change the line color, line style, and line weight.

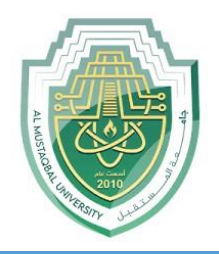

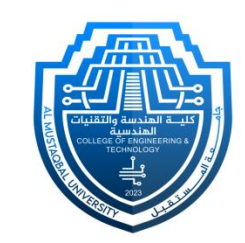

### **2. WordArt Styles Group:**

WordArt Styles group in PowerPoint refer to various formatting options for "**text**" that allow you to create artistic and eyecatching text.

- **Quick Styles:**
- The WordArt Styles group provides a gallery of predefined text styles.
- Each style includes unique combinations of fonts, colors, and effects that you can apply to your text.

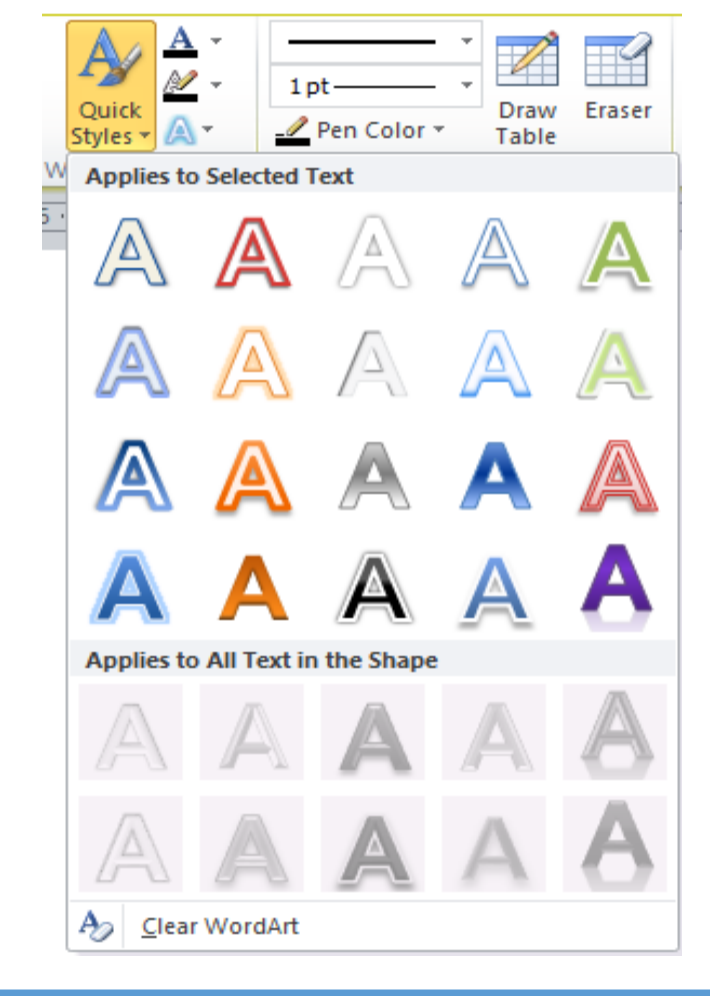

### **Insert Tab – Table Tools (Design Tab)**

### **Text Fill:**

You can change the background color or gradient of your text using the "**Text Fill**" option.

#### **Text Outline:**

Modify the outline of your text, including its color, thickness, and style, with the "**Text Outline**" option.

**Text Effects:**

The "**Text Effects**" option offers various effects like shadows, reflections, glows, and 3D rotation that you can apply to your text.

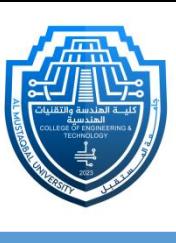

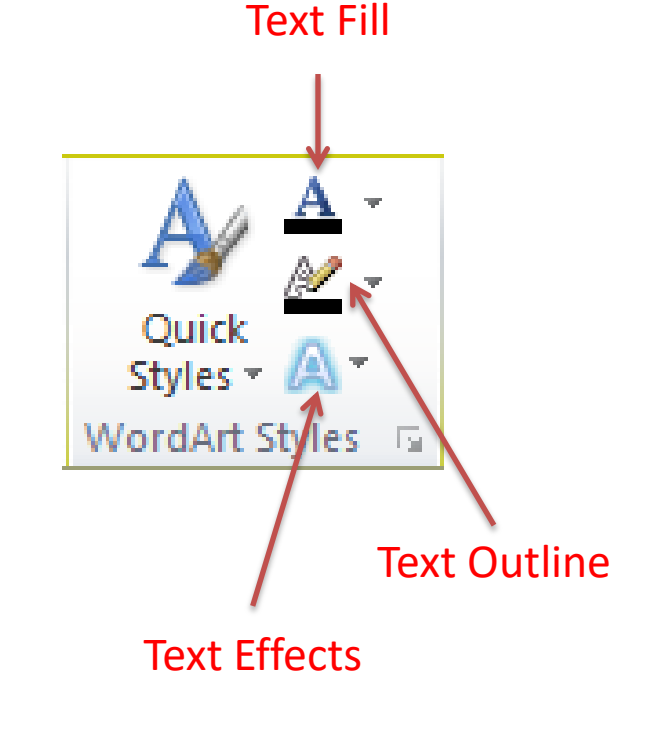

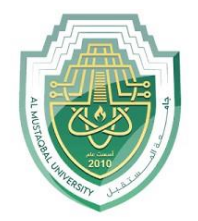

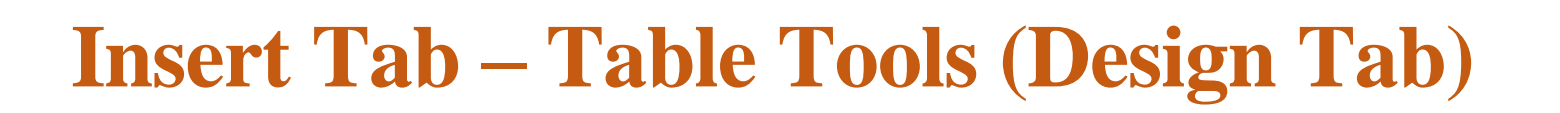

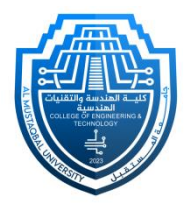

### **3. Draw Borders Group:**

The "**Draw Borders**" group is used for drawing and customizing borders around table cells or other objects.

#### **Draw Table:**

You can select "**Draw Table**" to draw borders around table cells manually. This can be helpful when you need custom or irregular cell borders. In the "**Draw Table**" option, you can easily customize your drawn lines by selecting the **pen style**, **weight** (line thickness), and **color**.

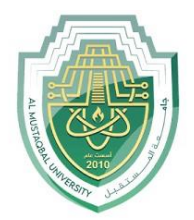

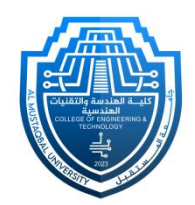

- **Pen Style:** This setting determines the appearance of lines or strokes. Options include **solid**, **dashed**, **dotted**, and **freeform** styles.
- **Pen Weight:** Also known as line thickness, it controls how thick or thin the lines are. It's measured in points (pt) and affects the prominence of your drawings or annotations.
- **Pen Color:** It lets you choose the color of the lines or strokes you draw. You can use standard colors or custom ones to match your presentation's color scheme and enhance the visual appeal of your drawings.
	- **Eraser**
	- The "**Eraser**" option allows you to remove unwanted border lines or markings. It's useful for fixing mistakes when drawing borders.

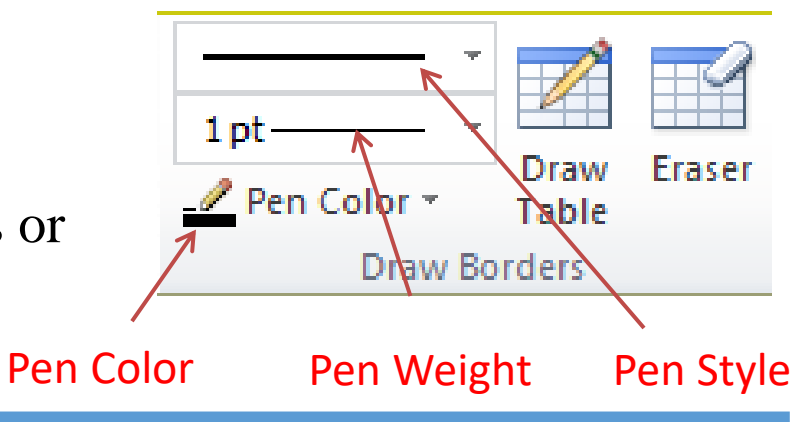

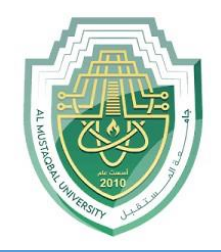

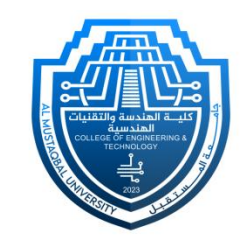

The **Layout** tab provides a range of tools and options for managing the structure and layout of your tables. Here are some of the key features you'll find in the Table Tools Layout tab:

- **1. Delete:**
	- **Delete Rows:** You can remove selected rows from the table using the "**Delete**" option in the Rows & Columns group.

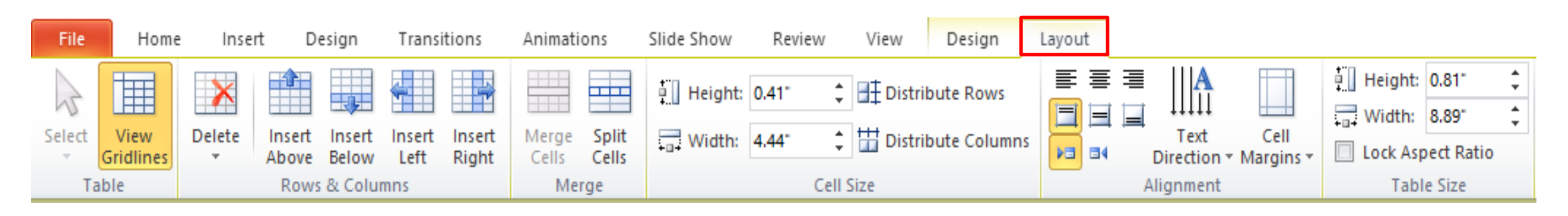

Department of Medical Instrumentation Techniques Engineering 13 and 13 and 13 and 13 and 13 and 13 and 13 and 13 and 13 and 13 and 13 and 13 and 13 and 13 and 13 and 13 and 13 and 13 and 13 and 13 and 13 and 13 and 13 and

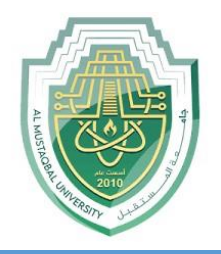

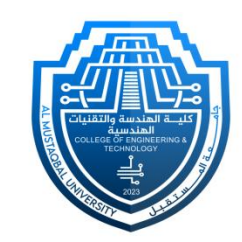

- **Delete Columns:** Similar to deleting rows, this feature lets you eliminate selected columns from the table.
- **Delete Table:** To delete the entire table.

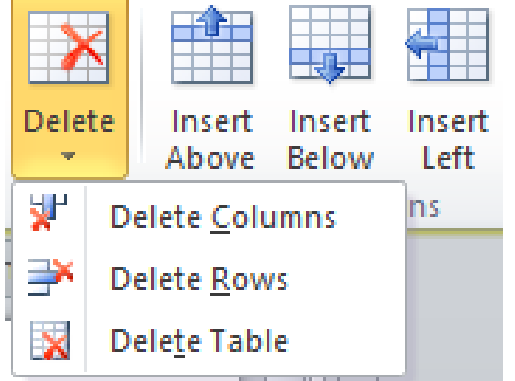

- **2. Rows & Columns:**
	- **Insert Above/Below:** You can add new rows above or below the currently selected row.
	- **Insert Left/Right:** This option allows you to insert new columns to the left or right of the selected column.

## **Insert Tab – Table Tools (Layout Tab)**

### **3. Merge:**

- **Merge Cells:** This feature enables you to combine multiple selected cells into a single cell, either horizontally or vertically.
- **Split Cells:** You can split a single cell into multiple cells.
- **4. Cell Size:**

You can precisely control the height and width of cells using this feature.

### **5. Alignment:**

You can adjust the alignment of text within the table cells, aligning it **left**, **center**, or **right**, both vertically and horizontally.

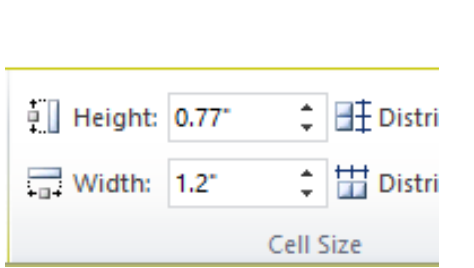

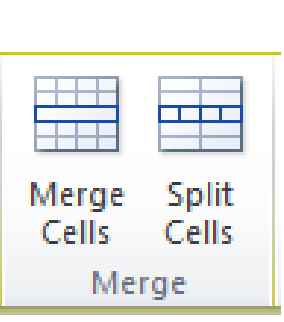

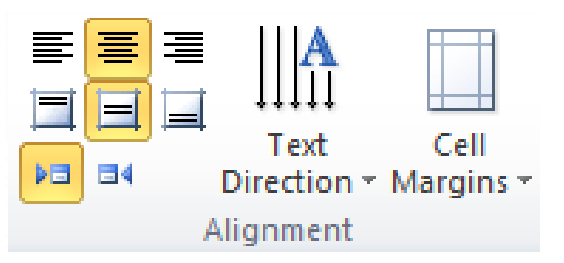

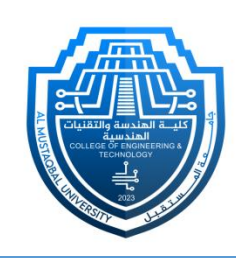

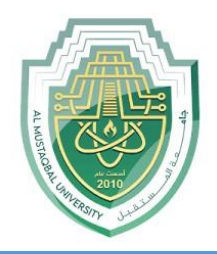

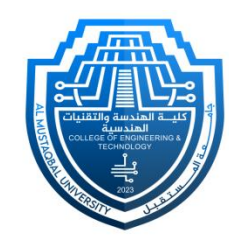

### **6. Table Size:**

 This option allows you to control the exact height and width of the table according to your presentation's design and layout requirements. You can input precise measurements for both the table's height and width to ensure it fits perfectly within your slide.

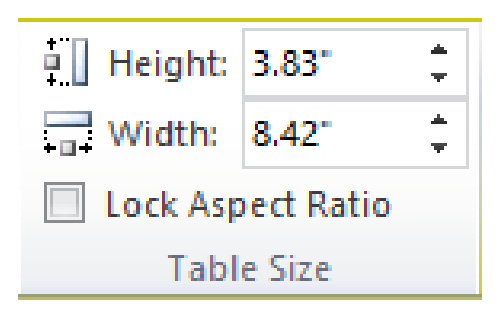

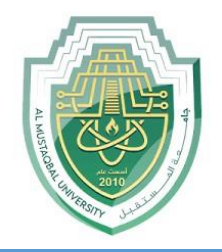

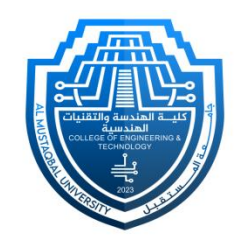

### **II. Images:**

In the "**Images**" group, you have a few options for inserting images:

- **Picture:** This allows you to insert an image from your computer. Click "**Picture**" and browse your computer to select the image you want to insert. Once selected, click "**Insert** " **Clip Art:** If you want to insert clip art, you can click "Clip Art" and use the Clip Art search pane to find and insert clip art images.
- **Screenshot:** You can use this option to take a screenshot of a specific window or portion of your screen and insert it directly into your presentation.

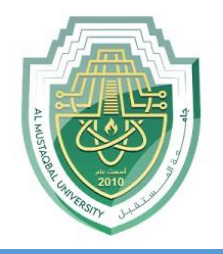

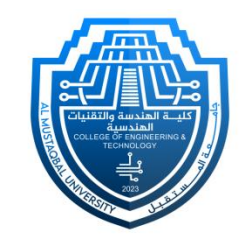

- After inserting the image, you can resize and reposition it as needed by clicking and dragging the corners or edges of the image.
- In Microsoft PowerPoint, the "**Picture Tools Format**" tab provides a variety of formatting options to edit and enhance images that you've inserted into your presentation. When you select an image on your slide, the "**Picture Tools Format**" tab becomes available. Here are some of the key options you'll find under the "**Picture Tools Format**" tab:

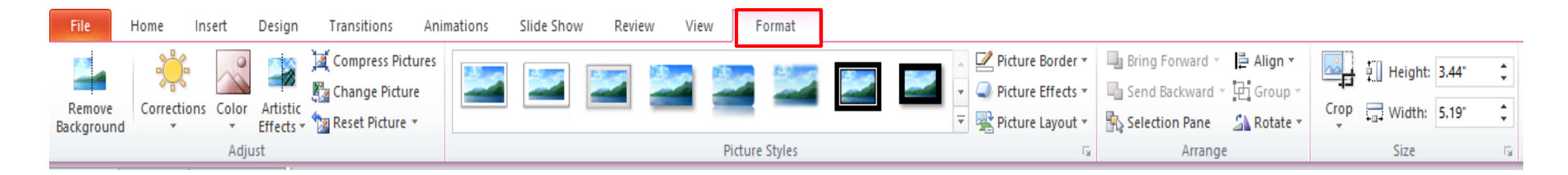

Department of Medical Instrumentation Techniques Engineering 18 and 18 and 18 and 18 and 18 and 18 and 18 and 18 and 18 and 18 and 18 and 18 and 18 and 18 and 18 and 18 and 18 and 18 and 18 and 18 and 18 and 18 and 18 and

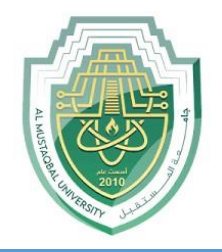

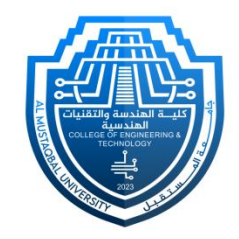

- **1. Adjust:**
	- **Brightness:** Adjust the brightness of the image to make it lighter or darker.
	- **Contrast:** Modify the image's contrast to increase or decrease the difference between light and dark areas.
	- **Color:** Apply color filters or tint to the image.
	- **Artistic Effects:** Apply artistic effects, such as blurring, sharpening, or stylizing the image.

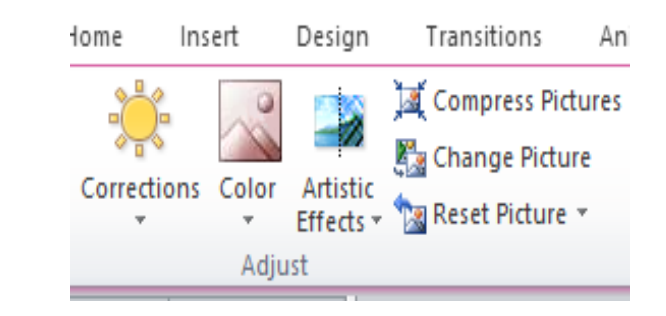

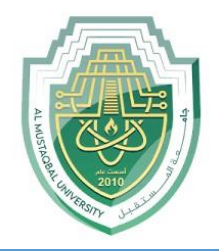

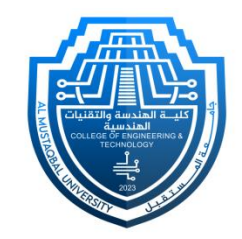

### **2. Picture Styles:**

Select from a range of predefined picture styles, which include **frames**, **borders**, and **shadow effects**.

### **3. Arrange:**

Change the layering and arrangement of the image, such as bringing it to the front or sending it to the back.

### **Bring Forward/Send Backward:**

Adjust the image's stacking order, moving it forward or backward among other objects.

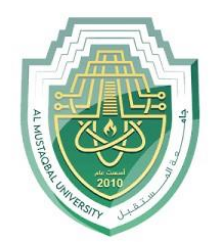

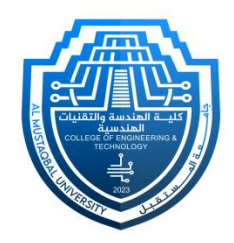

#### **4. Crop:**

There are various image cropping options available. These options give you great flexibility to crop and adjust your images to fit your presentation design and layout requirements, ensuring your visuals are as effective and appealing as possible.

- Crop the image to remove unwanted portions.
- You can crop freely or use predefined aspect ratios.
- Crop to Shape: Crop the image to a specific geometric shape like a circle, square, or arrow.
- **5. Size:**
	- Adjust the height and width of the image.

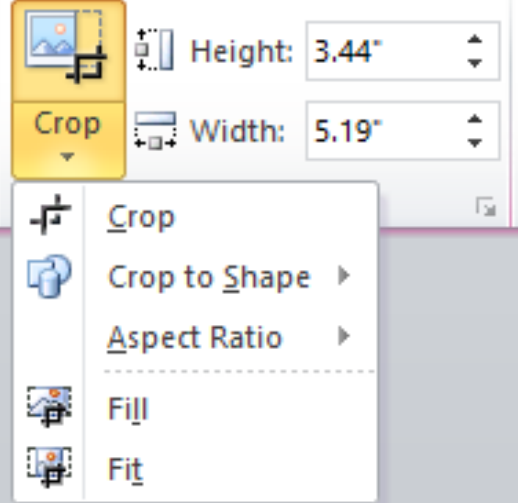

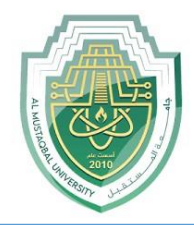

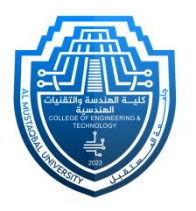

# **Thank You**

Department of Medical Instrumentation Techniques Engineering 22